# BeyondInsight for Unix & Linux 21.1 RNS Deployment Guide

# **Table of Contents**

| RNS Deployment with BIUL 3                  |
|---------------------------------------------|
| Overview of CRPs and RNS                    |
| Client Registration Profiles 4              |
| Registry Name Service                       |
| Prepare for Installation                    |
| Prepare an Action Plan                      |
| Create Action Plan Steps                    |
| Discover Hosts after Authentication         |
| Manage Credentials                          |
| Profile Hosts                               |
| Deploy the RNS Primary from Hosts Inventory |
| Create an RNS Custom Policy Group10         |
| Configure Client Registration Profiles11    |
| Deploy the RNS Group Primaries              |
| Enable and Configure Role Based Policy13    |
| Deploy and Manage RNS Secondaries17         |
| Deploy Single and Multiple Clients17        |
| Execute Policy                              |
| Troubleshooting                             |

<sup>©2003-2021</sup> Beyond Trust Corporation. All Rights Reserved. Other trademarks identified on this page are owned by their respective owners. Beyond Trust is not a chartered bank or trust company, or TC: 6/14/2021 depository institution. It is not authorized to accept deposits or trust accounts and is not licensed or regulated by any state or federal banking authority.

3

# **RNS Deployment with BIUL**

This document outlines the use of BeyondInsight for Unix & Linux (BIUL) to deploy and manage a Privilege Management for Unix and Linux (PMUL) installation using the Registry Name Service (RNS) and Client Registration Profiles (CRP). Additionally, it provides an overview of Policy Management and configuration.

A minimum deployment of RNS can involve just a single host, but to better illustrate features and BIUL integration, this guide will provide a more robust example.

The objective of this document is to deploy an RNS network using CRP that utilizes synchronized role-based policies with policy and log server redundancy. All required keys are managed by the system and REST connectivity with BIUL is established automatically.

**Note:** This document assumes that BIUL has been deployed and that it has access to PMUL 10.3 or greater. It further assumes general working understanding of PMUL and BIUL.

Λ

# **Overview of CRPs and RNS**

## **Client Registration Profiles**

Installation of Privilege Management for Unix and Linux (PMUL) has historically required manual steps, such as editing settings files or copying keys and settings from machine to machine. Client Registration Profiles (CRP) simplify PMUL deployments by allowing the user to configure some environmental settings during an installation.

**Example:** A profile can be used to copy encryption keys from machine to machine to enable communication. It can also copy a settings file or join Registry Name Service (RNS) groups immediately.

Without using CRP, administrators need to manually provision files, keys, etc., on every host. CRP provides a centralized, customizable definition of what an installation looks like and handles that provisioning.

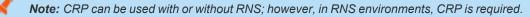

### **Registry Name Service**

Registry Name Service is an alternative installation mode for PMUL. Historically, there has been no formal way to provide an entire PMUL network topology (what clients are involved, what policies they are receiving, etc.) or synchronization of important elements.

RNS provides a host registry that allows the user to define service groups and to manage members of those groups.

**Example:** The administrator may create a **custom\_policy** group that is in the category **policy**. This group, which is responsible for managing and delivering policy, is assigned members of three possible **Roles**:

- Primary: Responsible for handling policy writes and synchronization
- Secondaries: Maintain copies of policy and can be used for delivery
- Clients: Customers of this policy

### **RNS Registry Primary**

The **RNS Registry Primary** server is the primary in the **Registry** group, of which there is only one per PMUL network. This server provides the Client Registration Profiles for subsequent installations and is the source of the network map for the deployment.

5

# **Prepare for Installation**

### **Prepare an Action Plan**

Before deployment, you should make a few decisions and create an action plan. In this example, our objective is the following:

- Use a host (**rns-primary.biul.qa**) as the primary Registry Name Service (RNS) server.
- Use Role Based Policy.
- Use Client Registration Profiles (CRP) to onboard new machines to the RNS network.
- Use the default RNS log group, but create a custom policy group (custom\_policy).

Note: The step above is not required. It is merely to illustrate the process.

- Use a host (services-primary.biul.qa) as the primary log and policy host.
- Use a second host (services-secondary.biul.qa) as the secondary for the previous.
- Use BIUL to deploy a client to this RNS network. It will log to the log server and get policy from the Policy Server.

### **Create Action Plan Steps**

Based on the objectives above, you can now create action plan steps and follow through the logical order:

- 1. Discover hosts.
- 2. Manage credentials.
- 3. Profile hosts.
- 4. Deploy the RNS primary.
- 5. Create the custom policy group.
- 6. Configure Client Registration Profiles.
- 7. Deploy the group primaries.
- 8. Enable and configure Role-based policy.
- 9. Deploy the group secondaries.
- 10. Deploy the client.
- 11. Execute policy.

1

The remainder of this guide will go into further detail for each step listed above. For more information about a certain step, please see the appropriate topic in the guide.

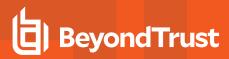

### **Discover Hosts after Authentication**

You can discover and manage hosts from the **Host Inventory** page in BIUL.

- After authenticating into BIUL, click the **Host Inventory** tile on the home page.
- Next, click the Add Hosts dropdown menu grid item.
- Select **Scan for Hosts**. This will bring up an additional card with fields you can edit to add a new host.

| HOST INVEN      | TORY             |  |
|-----------------|------------------|--|
|                 | ··· —            |  |
| Perform actions | on managed hosts |  |

Provide the IP addresses of the machines being used in this deployment. You can provide a file, an IP range, or enter IPs one at a time. Enable **Automatically accept SSH fingerprints** for demo purposes.

| SCAN FOR HOSTS                                                                                | ×                       |
|-----------------------------------------------------------------------------------------------|-------------------------|
| Scan hosts by IP (10.100.1.0), a hyphen-sepa<br>(10.100.1.0-10.100.1.20), or CIDR notation (1 | 0                       |
| Address                                                                                       |                         |
| 5SH Port<br>22                                                                                | ¢                       |
| SSH Host Public Key SHA256 Fingerprint (op                                                    | tional - single IP disc |
| Automatically accept SSH fingerprints                                                         |                         |
|                                                                                               | SCAN FOR HOST           |
|                                                                                               |                         |
|                                                                                               |                         |

### **Manage Credentials**

To install software credentials, you are required to copy files to the server and execute commands.

From the left navigation menu, select the **Hosts** page, and then select the **Host Credentials** tile.

| HOST   | CREDENTIALS                            |
|--------|----------------------------------------|
|        | <b>≥</b> ≡                             |
| Manage | credentials for accessing remote hosts |

On the far right of the **Credentials** grid, click **Add Credential** to open the dropdown menu. Next, select **Create Credential**. Create credentials for each of your hosts. For demo purposes, it may be useful to manage one set of credentials replicated on each machine.

Note: In real-world scenarios, you could use distinct credentials or **Password Safe** to manage secrets.

### **Profile Hosts**

BIUL needs to do an initial scan of the hosts to capture some basic information. Navigate to the **Hosts Inventory** tile from the **Hosts** page. The discovered hosts should now be visible in the grid.

Select the vertical ellipsis icon to display a dropdown menu that displays three choices: **View Host Details**, **Perform Host Actions**, and **Delete Host**. Click **Perform Host Actions**.

- 1. Select **Profile** under **Step 1: Primary Action**. Click **Next Step**. Since the other steps are not needed here, they are skipped.
- 2. In **Step 4: Credential Selection**, choose the appropriate credential from the dropdown menu and select from the provided delegation tools.

| 0 | VIEW HOST DETAILS |
|---|-------------------|
| * |                   |
| Û | DELETE HOST       |

ADD CREDENTIAL

Create Credential

Import from Password Safe

**Note:** If your credentials are the same on each machine, you can select all hosts that they apply to in the grid, and instead choose **Bulk Actions > Perform Host Actions** from the **Hosts Inventory** page.

- 3. At Step 5: Summary, you can review the information you've provided before you continue. Click Next Step to finalize your actions and run the profile.
- 4. Review the Task page, and verify the completed status of attempted actions under Task Summary.
- 5. Click Task Details to view more information about Task Status.

SALES: www.beyondtrust.com/contact SUPPORT: www.beyondtrust.com/support DOCUMENTATION: www.beyondtrust.com/docs 7 ©2003-2021 BeyondTrust Corporation. All Rights Reserved. Other trademarks identified on this page are owned by their respective owners. BeyondTrust is not a chartered bank or trust company, or TC: 6/14/2021 depository institution. It is not authorized to accept deposits or trust accounts and is not licensed or regulated by any state or federal banking authority.

Note: Task information is always available via the Tasks navigation element.

## **Deploy the RNS Primary from Hosts Inventory**

On the Hosts Inventory page, select the vertical ellipsis icon in the Inventory grid to display a dropdown menu that displays the following menu items: View Host Details, Perform Host Actions, Profile Host with Default Credentials, Deploy SSH Key for Authentication, and Delete Host. Click Perform Host Actions.

| 22 items   |                                                                                   |        |                                    |                                                    |                                 |                                            |   |
|------------|-----------------------------------------------------------------------------------|--------|------------------------------------|----------------------------------------------------|---------------------------------|--------------------------------------------|---|
|            | Hostname                                                                          | Alerts | AD Bridge                          | PMUL                                               | Solr                            | Updated                                    |   |
| 0          | pbsmc-centos6-01.one.pbsmc<br>172.20.31.101<br>CentOS 6.10<br>(policy) log (dmay) | -      | Agent [[offned]<br>8.8.0           | [Policy][Log][Client][PM][License][RNS]<br>Ready   | Server [Client]<br>BIUL Managed | 19 bours and                               | • |
| 0          | pbsmc-centos6-02.one.pbsmc<br>172.20.31.102<br>CentOS 6.7                         | -      | Agent Joined<br>8.6.0<br>ONE.PBSMC | [Policy][Log][Client][FIM][License][RNS]<br>Ready  | [Server][Client]                |                                            |   |
| 0          | pbsmc-centos6-03.one.pbsmc<br>172.20.31.103                                       |        | Agent Joined                       | [Policy] Log] Client [FIM ] License] [RNS]         | ,,                              | PROFILE HOST WITH DEFAULT CREDENTIALS      |   |
|            | CentOS 6.7                                                                        | _      | ONE.PBSMC                          | Ready                                              | [Server][Client]                | <b>Q</b> DEPLOY SSH KEY FOR AUTHENTICATION |   |
| 0          | pbsmc-centos6-<br>04.unix.symark.com<br>172.20.31.104<br>CentOS 6.7               | 61     | Asset [joined]<br>8.8.0            | Policy Log Client FIM [License] [RNS]<br>10.3.0-16 | Server (Client)                 | DELETE HOST                                | • |
| I ◄ Page 1 | of 1 🕨 🕨                                                                          |        |                                    | 50 👻 items per page                                |                                 | 1 - 22 of 22 items                         |   |

In the expanded **Perform Action** card, choose Privilege Management for Unix and Linux from the list of software under **Step 1: Primary Action**. Click **Next Step**.

#### Step 1: Primary Action

Choose a primary action to perform on the selected hosts

O Profile

O Active Directory Bridge

O Privilege Management for Unix & Linux

O Solr

Software actions are disabled when the software is unavailable. You can review available software versions and upload additional installers on the Software page.

Selected Hosts

|   | pbsmc- |  |
|---|--------|--|
|   |        |  |
|   |        |  |
| Į |        |  |
|   |        |  |
|   |        |  |
|   |        |  |

NEXT STEP >

8

SALES: www.beyondtrust.com/contact SUPPORT: www.beyondtrust.com/support DOCUMENTATION: www.beyondtrust.com/docs

On **Step 2: Secondary Action** card, set the secondary action to **Install**. Click **Next Step**.

| Step 2: Secondary Action                                                                                                    |
|----------------------------------------------------------------------------------------------------|
| <ul> <li>Install</li> <li>Deploy and configure Privilege Management for Unix &amp; Linux on your selected hosts.</li> <li>Upgrade</li> <li>Upgrade Privilege Management for Unix &amp; Linux using the existing configuration on your selected hosts.</li> </ul> |
| <ul> <li>Uninstall</li> <li>Remove Privilege Management for Unix &amp; Linux from the selected hosts.</li> <li>Deploy keyfiles</li> <li>Copy the network and REST Privilege Management for Unix &amp; Linux keyfiles to the selected hosts.</li> </ul>           |
| PREVIOUS STEP                                                                                                    |

On the **Step 3: Action Requirements** card, select **Primary Registry Server and All Components** from the **Installation Template** dropdown menu. Choosing this option means that this host will be assigned the **Primary** role in the Registry Name Service group.

After selecting the **Primary Registry Server and All Components** template, select **Install Primary Registry Server** from the **Client Registration Server** dropdown. Click **Next Step**.

In the **Step 4: Credential Selection** card, select the appropriate host connection credential in the **Credential** field along with the appropriate delegation tool from the available options. Click **Next Step**.

| Installation Template                                                                                       |             |
|----------------------------------------------------------------------------------------------------|-------------|
| Installation Template                                                                                       |             |
| Primary Registry Server and All Components                                                                  | × 👻         |
| Select an Installation Template. Features that are enabled in the template will a<br>options are available. | affect what |
| Use Client Registration (Enabled)                                                                           |             |
| The template selected requires Registry Name Services and client registration.                              |             |
| Client Registration                                                                                         |             |
| Client Registration Server                                                                                  | •           |

|                            | ial that will be used to logir<br>I to be performed as <i>root</i> | r to the remote system(s)      |                                   |                                   |
|----------------------------|--------------------------------------------------------------------|--------------------------------|-----------------------------------|-----------------------------------|
| redential<br>root - sdfsdf | f                                                                  |                                | × •                               |                                   |
| Delegation Too             |                                                                    | as a limited privilege user we | ou can elevate to root permissior | e via 'euda'. 'euda eu', ar 'abru |
| ione                       | pbrun<br>O                                                         | sudo                           | sudo su                           | 5 via 3000, 3000 50, 01 poru      |
|                            |                                                                    |                                |                                   |                                   |
|                            |                                                                    |                                |                                   |                                   |

9

In the Step 5: Summary card, review all of the previous entries before finalizing your changes.

Click **Finish** to proceed to **Step 6: Review Task Details** which displays the **Task** page. Review the completed status of the performed actions under the displayed **Task Summary**. Click **Task Details** to view expanded details about the actions. Errors are displayed during these steps to assist with troubleshooting.

# IMPORTANT!

Each RNS deployment must have exactly one Primary Registry Server.

## **Create an RNS Custom Policy Group**

As noted previously, this step is entirely optional and is included only to illustrate functionality. Rather than using the **dflt\_policy\_service** group, which is always available in the Registry Name Service (RNS), create a custom group and use it in the deployment.

From the Hosts landing page, select Registry Name Service.

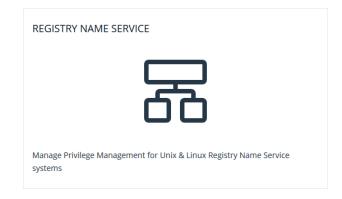

10

Choose the primary that was just installed from the presented list in the grid. A new list of categories will appear under **Service Group Categories**. Select the **Policy** category and choose **Add Service Group**. In the expanded **Service Groups** card, name the new group **custom\_policy\_group** and click **Create**.

| SERVICE GROUP CATEGORIES          |                                                                                                    |                   |
|-----------------------------------|----------------------------------------------------------------------------------------------------|-------------------|
| Registry                          | Policy service groups define the policy sources and clients for Privilege Management for Unix & Linux policy | ADD SERVICE GROUP |
| Policy                            | Service Groups  dflt_pbpolicy_service a month are                                                            | m                 |
| Sudo                              | a month ago                                                                                                  | W                 |
| File Integrity Monitoring         | custom_policy_group<br>a day ago                                                                             | Ŵ                 |
| Privilege Management for Networks |                                                                                                    |                   |
| Log                               |                                                                                                    |                   |
| Log Archive                       |                                                                                                    |                   |

**Note:** This interface can be used in the future for all RNS network group management. For example, you can use it for adding clients or promoting secondaries to primaries.

<sup>©2003-2021</sup> Beyond Trust Corporation. All Rights Reserved. Other trademarks identified on this page are owned by their respective owners. Beyond Trust is not a chartered bank or trust company, or TC: 6/14/2021 depository institution. It is not authorized to accept deposits or trust accounts and is not licensed or regulated by any state or federal banking authority.

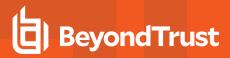

### **Configure Client Registration Profiles**

In a Registry Name Service (RNS) deployment, Client Registration Profiles (CRP) are always retrieved from the Primary Registry group. Because of this, create the profiles there.

After installation, navigate back to the **Hosts** landing page and click **Hosts Inventory**. Click the vertical ellipsis icon on the Primary Registry host to reveal a dropdown menu. Select **View Host Details**.

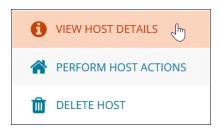

11

Choose Client Registration Profiles to enter the editor.

| PBSMC-CE | NTOS                                      |                                       |                                 |                     |                         |      |                                      |
|----------|-------------------------------------------|---------------------------------------|---------------------------------|---------------------|-------------------------|------|--------------------------------------|
|          | Discovered:<br>Operating System:<br>Tags: | November 21, 2019<br>Linux CentOS 6.7 | Last Profiled:<br>Architecture: | a day ago<br>x86_64 | IP:<br>Default Gateway: | Host | Details Client Registration Profiles |

Make three new Registration Profiles:

- rns\_primaries: Assigned to Group Primaries
- rns\_secondaries: Assigned to Group Secondaries
- rns\_clients: Assigned to Clients

To do this, follow the same action three times by cloning the default profile for each new Registration Profile.

**Note:** Instead of starting a new profile from scratch, clone the **default** profile for all three profiles. This will allow you to take advantage of its existing capabilities.

### **Clone Each Profile**

To clone each profile:

- 1. Select the **default** profile and choose **Clone**. Give the profile a meaningful name such as **rns\_primaries**, **rns\_secondaries**, or **rns\_clients**.
- 2. With one of the three profiles selected, expand **Role Registrations**. You should see two registrations already configured using two of the default services groups.
- 3. Change the Role field for each of these to match the desired type. For example, primary for the rns\_primaries group.
- Change the group name of the policy service group from dflt\_policy\_service to the one defined in the previous step. In s this case, it is custom\_policy\_group.

For more information, please see "Create an RNS Custom Policy Group" on page 10

SALES: www.beyondtrust.com/contact SUPPORT: www.beyondtrust.com/support DOCUMENTATION: www.beyondtrust.com/docs

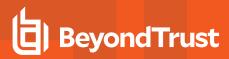

### **Deploy the RNS Group Primaries**

The deployment of the Group Primaries is explained in this section. On the **Hosts** page, click **Hosts Inventory**, choose the desired host, and click on the vertical ellipsis icon to select **Perform Host Actions**.

In the expanded **Perform Action** card, choose Privilege Management for Unix and Linux from the list of software under **Step 1: Primary Action**. Click **Next Step**.

Step 1: Primary Action Choose a primary action to perform on the selected hosts

| Ο | Profile                               |
|---|---------------------------------------|
| 0 | Active Directory Bridge               |
| 0 | Privilege Management for Unix & Linux |
| 0 | Solr                                  |

pbsmc-

**()** Software actions are disabled when the software is unavailable. You can review available software versions and upload additional installers on the Software page.

Selected Hosts

NEXT STEP 📏

On **Step 2: Secondary Action** card, set the secondary action to **Install**. Click **Next Step**.

| 🔘 Install      |                                                                                    |
|----------------|------------------------------------------------------------------------------------|
| Deploy and co  | nfigure Privilege Management for Unix & Linux on your selected hosts.              |
| O Upgrade      |                                                                                    |
| Upgrade Privil | ege Management for Unix & Linux using the existing configuration on your selected  |
| O Uninstall    |                                                                                    |
| Remove Privile | ge Management for Unix & Linux from the selected hosts.                            |
| O Deploy ke    | yfiles                                                                             |
| Copy the netw  | ork and REST Privilege Management for Unix & Linux keyfiles to the selected hosts. |
|                |                                                                                    |

13

In the **Step 3: Action Requirements** card, choose an installation template. Select **All Components** from the **Installation Template** dropdown menu.

*Note:* Choosing *All Components* installs policy, log, and client components.

| nstallation Template              |                                                  |
|-----------------------------------|--------------------------------------------------|
| stallation Template               |                                                  |
| ll Components                     | ×                                                |
| ptions are available.             | nat are enabled in the template will affect what |
| Use Client Registration (Enabled) |                                                  |
| lient Registration                |                                                  |
| ent Registration Server           |                                                  |
|                                   |                                                  |
|                                   | Primary Registry Server 🔚                        |
| pbsmc-centos                      |                                                  |

For the **Client Registration Server**, choose the RNS Primary that was configured previously. A **Primary Registry Server** label and an icon are provided to help identify it. Choosing this will join this sever to the Registry Name Service (RNS) network.

In the **Client Registration Profile** dropdown menu, choose the **rns\_primaries** profile. After you choose the server and click **Next Step**, PMUL will install and use the profile to perform some additional steps.

**Note:** PMUL copies the settings file and keys required for encrypted communications. It also automatically join this host to the **dflt\_pbpolicy\_service** and **dflt\_log\_service** as the group primary.

When the installation is complete, verify the configuration by visting the **Hosts** main page and selecting **Registry Name Service**. Choose your primary from the presented list. A new list of categories will appear on a new page under **Service Group Categories**. Choose the **Policy** category, which will list all policy groups. Select **dflt\_policy\_service**. A list of all hosts and their roles are displayed; the host you just installed should be registered here as the group primary.

**Note:** This interface can be used to create new groups, add or remove hosts to existing groups, and to promote hosts in the group.

### **Enable and Configure Role Based Policy**

Before continuing the deployment, you must first configure policy.

**Note:** This can be done after deployment is complete, but with it in place, this policy will be **immediately** synced when the secondary is in place, rather than re-synched later.

First, navigate to the Policy landing page. Select the policy primary from the Policy Management grid.

*Note:* In the Registry Name Service (RNS) deployments, you only write changes to **primaries**. If you had chosen a **secondary**, the policy would not be available for editing.

When you left-click on a policy, you are redirected to the **Server Details** interface, which will allow you to enable and configure Role Based Policy (RBP).

### **Enable RBP**

To Enable RBP, Quick Actions > Configure PMUL Settings.

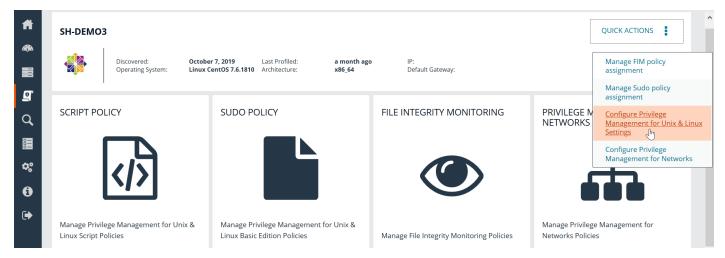

Next, click Enable Role Based Policy.

Privilege Management for Unix & Linux Policy Settings

#### Policy Mode

This Policy Server is operating in Script Policy Mode. To enable Role-Based Policy Mode choose the option below.

Note: Switching to Role-Based Policy Mode will disable Script Policy and Script Policies will no longer be available to requesting clients. Policies are not removed when switching modes. This option can be changed at any time.

14

ENABLE ROLE-BASED POLICY

SALES: www.beyondtrust.com/contact SUPPORT: www.beyondtrust.com/support DOCUMENTATION: www.beyondtrust.com/docs

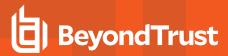

### **Configure RBP**

After you swap modes, select **Server Details** at the top of the page to configure a policy. Click the **Role Based Policy** tile to access more options.

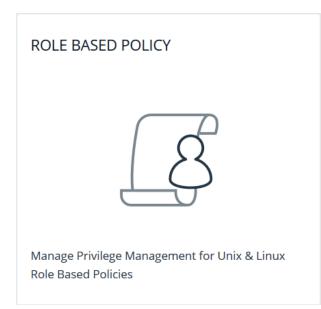

#### Add Command Group

Command groups are added when the user wishes to designate a list of commands that are allowed or rejected for a specific set of users.

To add a command group:

- From the available tiles, click the **What** tile to move to the **Command Groups** page.
- In the **Command Groups** grid, click **Add Command Group** to reveal the **Command Groups** card.

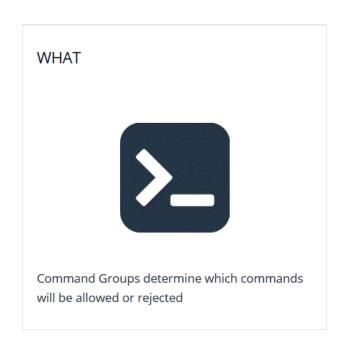

©2003-2021 BeyondTrust Corporation. All Rights Reserved. Other trademarks identified on this page are owned by their respective owners. BeyondTrust is not a chartered bank or trust company, or TC: 6/14/2021 depository institution. It is not authorized to accept deposits or trust accounts and is not licensed or regulated by any state or federal banking authority.

15

With the **Command Groups** card revealed, type the desired command group name into the **Command Group Name** field, as well as any command group description you may want to add into the **Command Group Description**. Click **Save** to confirm your changes.

BeyondTrust

Commands are added to a **Command Group** by entering each item under the **Commands** section.

- To delete an individual command, click the **Delete icon** beside the command.
- Otherwise, to delete an entire command group, click the **Delete** button that appears after a command group has been created.

| IAND GROUPS          | ×                                                             |                                                                                                    |
|----------------------|---------------------------------------------------------------|----------------------------------------------------------------------------------------------------|
| Command Group Sta    | tus (Enabled)                                                 |                                                                                                    |
| nd Group Name        |                                                               |                                                                                                    |
| nd Group Description |                                                               |                                                                                                    |
| ands                 |                                                               |                                                                                                    |
| Command              | Executed                                                      |                                                                                                    |
|                      | SAVE DISCAR                                                   | D                                                                                                    |
|                      | Command Group Star<br>and Group Name<br>and Group Description | Command Group Status (Enabled)<br>and Group Name<br>and Group Description<br>ands<br>Command Executed |

**Example:** For example, a user may wish to add a list of basic commands consisting of **Is**, **date**, **whoami**, and **id**. Create a command group called **Basic Commands**, and add each of the previous commands to the command group.

### Create New Users

Next, you'll need to choose users and add a new secure user.

To create a new user:

- Navigate back to the RBP grid and select the Who tile.
- In the Users grid, click Add User / Group to reveal the dropdown menu.
- There are multiple types of user-creation options available to choose from, but for this guide select the **Secure User** option.

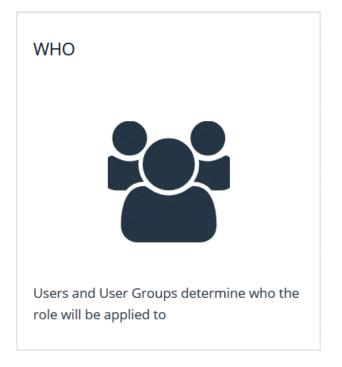

16

SALES: www.beyondtrust.com/contact SUPPORT: www.beyondtrust.com/support DOCUMENTATION: www.beyondtrust.com/docs

With the **Users and Groups** card revealed, type the desired username into the field, as well as any description you may want to add into the **Description** field, and click **Save Changes**.

- Names entered into the Username field are entered freely.
- The username should now be visible in the Users grid.

**Note:** A username can be edited or deleted at any time by leftclicking the username in the **Users** grid.

| USERS AND GROUPS         | × |
|--------------------------|---|
| User Status (Enabled)    |   |
| btadmin                  | × |
| Description              |   |
| Description SAVE CHANGES |   |

### **Create New Roles**

Finally, create a new **Role**. Make sure to use **root** as the run user and the command group for your commands.

To create a new role:

- Navigate back to the **Role Based Policy** tile. Go to the **Policy** landing page, left-click the policy, and then select the **Role Based Policy** tile again.
- From there, select the **Roles** tile.
- From the **Roles** grid, click **Add Role** to reveal the expanded **Roles** card.
- Create a new Role Based Policy role, and click Create to finalize your changes.

| ×      |
|--------|
|        |
|        |
|        |
| CREATE |
|        |
|        |

17

### **Deploy and Manage RNS Secondaries**

Deploying a secondary very closely mirrors the process outlined in Deploy the RNS Group Primaries.

For more information, please see "Deploy the RNS Group Primaries" on page 12.

The primary difference is that you should change the selected Client Registration Profile (CRP) to the **rns-sencondaries**, in order to make this host the secondary, for both the policy and log services.

### **Deploy Single and Multiple Clients**

Like deploying a secondary, deploying a Client, very closely mirrors the process outlined in Configure Client Registration Profiles.

For more information, please see "Configure Client Registration Profiles " on page 11.

The primary change here, is that you will need to change the selected Client Registration Profile to the **rns\_clients** in order to make this host a client of both the policy and log services.

#### **Deploy Multiple Clients**

To deploy further clients, follow this step as many times as desired. In addition, the bulk option, which appears upon selecting multiple clients, can deploy multiple clients simultaneously.

### **Execute Policy**

SSH into the client and run a command defined in your Role Based Policy (RBP) via pbrun.

**Example:** Assuming the policy is configured to accept this command, you will see an **accept** message, or a **reject** message otherwise.

depository institution. It is not authorized to accept deposits or trust accounts and is not licensed or regulated by any state or federal banking authority.

©2003-2021 BeyondTrust Corporation. All Rights Reserved. Other trademarks identified on this page are owned by their respective owners. BeyondTrust is not a chartered bank or trust company, or

# Troubleshooting

This section serves as a reference for some of the more common issues users might experience.

### **Primaries**

Registry Name Service (RNS) synchronizes data every two minutes by default. As a result, changes on the primaries aren't propagated to secondaries immediately.

### **Policy Mode**

Policy mode is not auto synchronized. Changing from Role Based Policy (RBP) to Script and vice-versa will not replicate. We recommend that the mode be manually toggled on secondaries when the primary changes via the **Quick Actions** menu.

### **Domain Names**

We strongly recommended to use fully qualified domain names with RNS to reduce complexity of name resolution.

depository institution. It is not authorized to accept deposits or trust accounts and is not licensed or regulated by any state or federal banking authority.

©2003-2021 BeyondTrust Corporation. All Rights Reserved. Other trademarks identified on this page are owned by their respective owners. BeyondTrust is not a chartered bank or trust company, or